# **Mjerač zjenica**  PLR® -4000

# Vodič za brz početak rada

# **Uključivanje**

### **Punjenje mjerača zjenica PLR-4000**

- **1.** Povežite prilagodnik za napajanje mjerača PLR-4000 sa stanicom za punjenje mjerača PLR-4000 i priključite ga na izvor napajanja. Indikatorsko svjetlo u podnožju stanice za punjenje svijetlit će bijelo kako bi naznačilo da stanica za punjenje ima napajanje.
- **2.** Postavite PLR-4000 na stanicu za punjenje. Indikatorsko svjetlo stanice za punjenje počet će svijetliti **plavo**, a na LCD zaslonu će se unutar ikone baterije prikazivati (22, što označava da se PLR-4000 puni. Indikatorsko svjetlo zasvijetlit će **zeleno** kada se punjenje dovrši.
- **NAPOMENA:** Prije prve upotrebe pripazite da PLR-4000 bude potpuno napunjen i da datum i vrijeme budu pravilno postavljeni (pogledajte odjeljak Postavljanje datuma i vremena).
- **3. Radi učinkovitosti punjenja mjerač zjenica PLR-4000 prelazi u stanje mirovanja na stanici za punjenje:**
	- PLR-4000 će se nakon postavljanja na stanicu za punjenje najprije UKLJUČITI (ili ostati uključen).
	- Nakon 2 minute na stanici za punjenje PLR-4000 prijeći će u stanje mirovanja radi učinkovitog punjenja. Zaslon će se isključiti. Ako se tijekom tog razdoblja od 2 minute pritisne bilo koja tipka ili dodirne zaslon, razdoblje do prelaska mjerača PLR-4000 u stanje mirovanja produljuje se za dodatne 2 minute.
	- Da biste koristili PLR-4000 nakon prelaska u stanje mirovanja na stanici za punjenje, samo ga uklonite sa stanice za punjenje i on će se automatski aktivirati.
- **4. Ako se mjerač zjenica PLR-4000 ne nalazi na stanici za punjenje, radi produljenja vijeka baterije on će:**
	- Prijeći u stanje mirovanja nakon 4 minute. Da biste ga UKLJUČILI, dodirnite zaslon ili pritisnite bilo koju tipku.
	- Isključiti se nakon dodatnih 6 minuta.

### **Uključivanje mjerača zjenica PLR-4000**

**5.** Ako se PLR-4000 ne nalazi na stanici za punjenje te je isključen, pritisnite (ali nemojte držati) tipku **Uključivanje/isključivanje** na bočnoj strani uređaja.

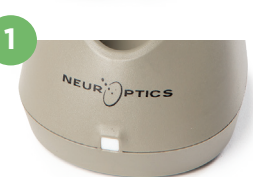

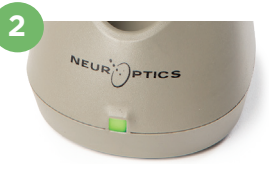

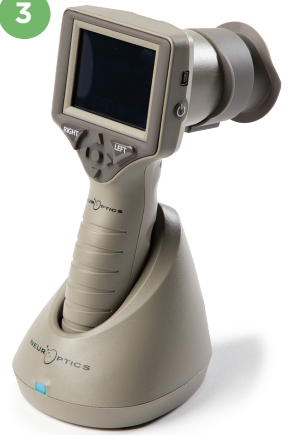

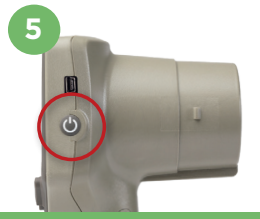

NEUR

### **Postavljanje datuma i vremena**

- **6.** Da biste podesili datum i vrijeme, na početnom zaslonu odaberite ikonu **Postavke**  $\otimes$  , a zatim odaberite **Date** ili **Time**. Slijedite upite da biste unijeli trenutačni datum i vrijeme koristeći 24-satni oblik te odaberite  $\Box$
- **7.** Korisnici u SAD-u mogu aktivirati **Automatic Daylight Savings Time (DST)** u postavkama u odjeljku **Time**. Prema zadanim je postavkama automatska prilagodba za DST onemogućena. Automatska prilagodba temelji se samo na propisima SAD-a za DST te se ne ažurira prema geografskoj lokaciji.

#### **Održavanje datuma i vremena:**

- Redovno tromjesečno održavanje nužno je kako bi se osigurala točnost datuma i vremena. Postavljeni datum i vrijeme utjecat će na vremensku oznaku navedenu za naredna mjerenja pacijentovih zjenica. Promjena datuma i vremena ne mijenja vremenske oznake prethodnih mjerenja.
- Odmah podesite vrijeme nakon bilo kakvog pomicanja sata ako je automatska prilagodba za DST onemogućena.

### **Povratak na početni zaslon**

**8.** Pritisnite tipku **LEFT** ili **RIGHT** (zeleni kružići) da biste se vratili na početni zaslon.

# Mjerenje zjenica mjeračem PLR-4000 **Stavljanje kapice za oko na mjerač zjenica**

- **9 10.** Za početak obostranog mjerenja zjenica potrebne su dvije komponente:
	- mjerač zjenica PLR-4000 (slika 9)
	- kapica za oko (slika 10).

PLR-4000 ne smije se upotrebljavati bez pravilno postavljene kapice za oko (slika 10). Vrlo je važno da kapica za oko bude pravilno namještena. Dobro prianjanje smanjuje mogućnost ulaska zalutalog svjetla u oko tijekom skeniranja. Na obodu kapice za oko nalazi se jezičac koji ulazi u uvučeni dio na štitniku leće mjerača zjenica.

Jezičac na obodu kapice za oko namjestite na uvučeni dio štitnika leće mjerača zjenica i utisnite ga na njegovo mjesto. Jezičci s obiju strana leće također bi trebali sjesti u otvore sa svake od strana kapice za oko.

### **Unos novog identifikatora pacijenta**

**11.** Postoje dvije mogućnosti povezivanja identifikatora pacijenta s mjeračem zjenica:

1) Skeniranje crtičnog koda na pacijentovoj narukvici uz pomoć skenera crtičnog koda ugrađenog u PLR-4000 ili

2) Ručni unos identifikatora pacijenta uz upotrebu slovnih ili brojčanih znakova.

#### **Skeniranje crtičnog koda pomoću ugrađenog skenera crtičnog koda**

- **12.** Na početnom zaslonu odaberite **A**, a zatim **Scan Code**. PLR-4000 emitirat će bijelo svjetlo s gornje strane uređaja. Centrirajte svjetlo iznad crtičnog koda dok ne začujete zvučni signal.
- **13.** Identifikator pacijenta pojavit će se na dodirnom zaslonu mjerača PLR-4000. Potvrdite da su podaci o pacijentu točni i odaberite **Accept**.

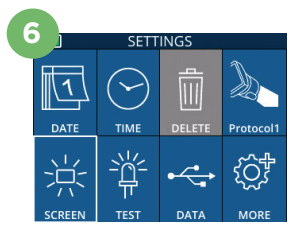

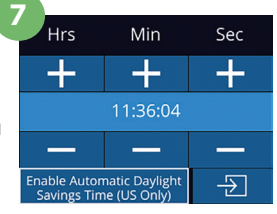

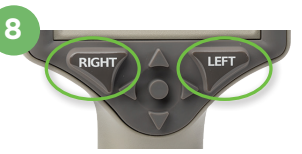

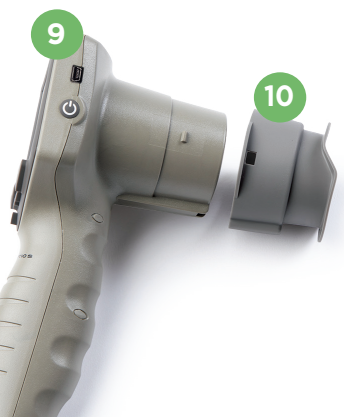

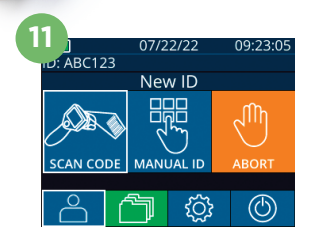

ID = NeurOptics Accept

Cancel

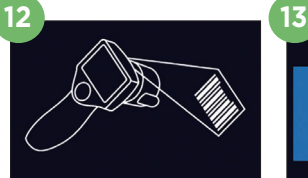

### **Ručni unos identifikatora pacijenta**

**14.** Na početnom zaslonu odaberite **A**, a zatim **Manual ID**. Putem dodirnog zaslona ili tipkovnice upišite znakovni ili brojčani identifikator pacijenta i odaberite  $\overline{2}$ . Potvrdite da su podaci o pacijentu na zaslonu točni i odaberite **Accept**.

# Postavljanje protokola mjerenja

**15.** Na početnom zaslonu odaberite ikonu Postavke  $\ddot{\otimes}$ , a zatim ikonu u gornjem desnom kutu da biste postavili parametre protokola**.** Potom pritisnite **RIGHT** ili **LEFT** za povratak na početni zaslon. Više pojedinosti potražite na str. 6 u uputama za upotrebu.

### **Mjerenje zjenica**

- **16.** Postavite PLR-4000 pod pravim kutom u odnosu na pacijentovu os pogleda što manje naginjući uređaj.
- **17-18.** Pritisnite i držite tipku **LEFT** ili **RIGHT** sve dok se zjenica ne nađe u sredini dodirnog zaslona te se na njemu pojavi zeleni krug oko zjenice. Zeleni okvir oko zaslona označava da je zjenica pravilno naciljana (slika 17), a crveni da zjenicu prije početka mjerenja treba iznova centrirati na zaslonu (slika 18). Nakon što se pojavi zeleni okvir, pustite tipku i nepomično držite PLR-4000 otprilike tri sekunde dok se ne pojavi zaslon s rezultatima.
- **19.** Kada se pregled zjenica dovrši, rezultati mjerenja mjeračem PLR-4000 prikazat će se **zelenom** bojom za desno, a **žutom** za lijevo oko.
- **20.** Na zaslonu s rezultatima odaberite ikonu **Video**  $\odot$  da biste pogledali reprodukciju očitanja.

### **Pregledavanje zapisa**

Da biste pregledavali zapise pohranjene na mjeraču PLR-4000:

- **21.** Na početnom zaslonu: odaberite ikonu Zapisi (1).
	- Da biste pregledavali zapise prema identifikatoru pacijenta, odaberite identifikator s popisa ili pomoću strelica GORE  $\land$  i DOLJE  $\lor$  na zaslonu pogledajte ostale identifikatore dostupne na popisu. Na vrhu popisa prikazat će se identifikatori korišteni pri zadnjim mjerenjima mjeračem PLR-4000.
- **22.** Da biste pronašli određeni identifikator, odaberite (slika 22), a zatim upišite identifikator pacijenta i odaberite  $\Box$ .
	- Da biste kronološkim redoslijedom pregledali sva mjerenja zjenica pohranjena na mjeraču PLR-4000 (uključujući sve identifikatore pacijenata), odaberite ikonu Svi zapisi  $\int \mathbb{R}$ All (slika 22) te pritisnite tipku strelica DOLJE  $\bigvee$  na tipkovnici da biste se kretali kroz sva prethodna mjerenja pohranjena na mjeraču PLR-4000.
	- Kada se pojavi poruka "No more records", dosegli ste najstarije mjerenje zjenica.

Mjerač zjenica u svoju memoriju može pohraniti najmanje 1200 mjerenja. Kada se memorija napuni, mjerač će najprije prebrisati najstarija mjerenja.

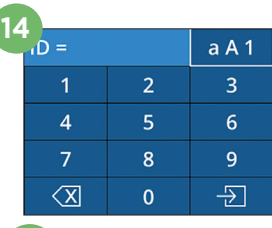

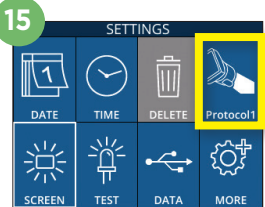

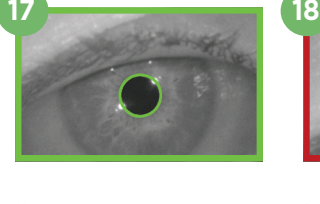

**16**

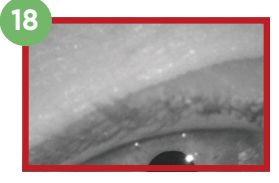

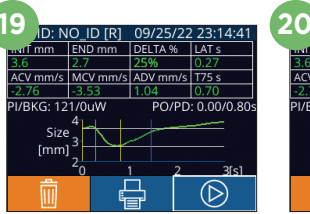

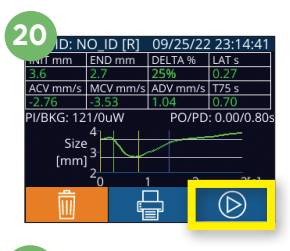

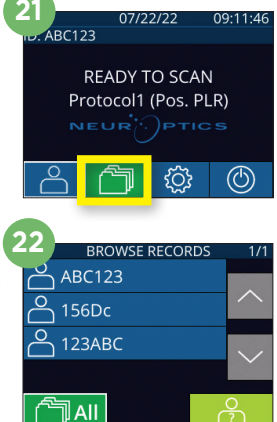

### **Preuzimanje podataka**

**23.** Na početnom zaslonu odaberite ikonu **Postavke** , a zatim **Upload Data External.** Pojavit će se dva izbora: "Data" ili "Video". Ako odaberete "Data", na zaslonu će se pojaviti tekstna poruka koja korisniku nalaže da spoji USB kabel i kopira datoteku ("connect USB cable & copy R\_##### #######. xls"). Ako odaberete "Video", spremit će se AVI datoteka i pojaviti tekstna poruka koja korisniku nalaže da spoji USB kabel i kopira datoteku ("connect

USB cable & copy V\_#####\_#######.xls"). USB kabel s mjerača zjenica povežite s računalom (slika 23). Računalo će se na računalu prikazati kao pogon "Neuroptics". Kliknite taj pogon, kopirajte XLS ili AVI datoteku i zalijepite je na računalo. Pritisnite "DONE" u prozorčiću na zaslonu mjerača zjenica tek nakon što kopiranje bude dovršeno jer će se datoteka nakon toga izbrisati.

#### **Napomena: samo se zadnje mjerenje može preuzeti kao videozapis, a to se mora učiniti neposredno nakon snimanja mjerenja.**

#### **Ispis podataka**

**24.** Na pisač priključite napajanje. Uključite pisač i zasvijetlit će zeleno svjetlo. Na zaslonu s rezultatima mjerenja (bilo da odaberete zadnje mjerenje ili opciju "Browse Records" za traženje nekog drugog mjerenja) odaberite ikonu Ispis  $\left| \right|$ u dnu zaslona (slika 24).

Sustav će ispisati zapis samo kada je rezultat mjerenja prikazan na zaslonu. Ako želite ispisati mjerenje koje nije zadnje provedeno mjerenje, pogledajte prethodni odjeljak "Pregledavanje zapisa". Specifične upute za rad s pisačem potražite u uputama za upotrebu pisača.

### Isključivanje

NEUR

Da biste ISKLJUČILI mjerač zjenica PLR-4000, učinite jedno od sljedećeg:

- Otvorite početni zaslon i odaberite ikonu **Napajanje** , a zatim potvrdite **Yes** za ISKLJUČIVANJE.
- Pritisnite i držite tipku **Uključivanje/isključivanje** (b) na bočnoj strani mjerača PLR-4000.

Ponekad može biti potrebno ponovno pokrenuti sustav mjerača PLR-4000. Za ponovno pokretanje jednostavno pritisnite i držite tipku **Uključivanje/isključivanje** na bočnoj strani mjerača PLR-4000 dok se on ne ISKLJUČI, a zatim ga opet uključite.

# Čišćenje i održavanje

Za primjenu pri čišćenju mjerača PLR-4000, stanice za punjenje i kapica za oči preporučuju se sredstva za čišćenje na bazi izopropilnog alkohola (IPA) u koncentracijama do 70 %. Pogledajte upute za čišćenje i održavanje obuhvaćene **Uputama za upotrebu**, koje možete naći na web-mjestu **https://neuroptics.com/resource-center-applied-research/**

## Informacije za naručivanje

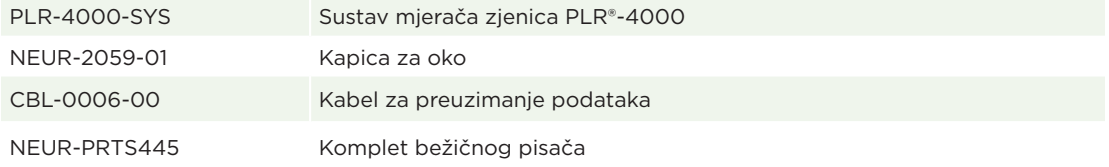

Dodatne informacije o našem proizvodu potražite u **Uputama za upotrebu**, koje možete naći na web-mjestu **https://neuroptics.com/resource-center-applied-research/.**

PTICS

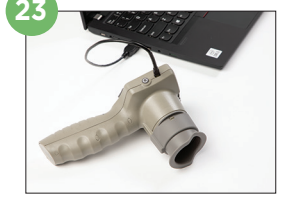

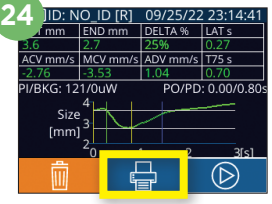

#### 9223 Research Drive | Irvine, CA 92618 | USA tel.: 949.250.9792 | Besplatan broj za Sjevernu Ameriku: 866 99 PUPIL info@NeurOptics.com | **NeurOptics.com** PLR-4000 Quick Start Guide Rev C